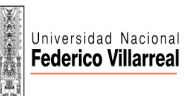

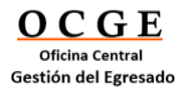

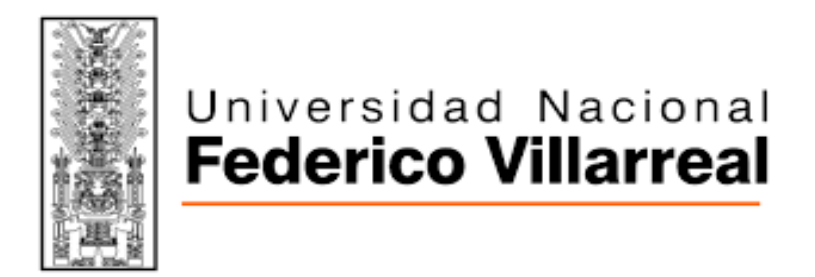

## **OFICINA CENTRAL DE GESTIÓN DEL EGRESADO**

## **BOLSA DE TRABAJO**

# **MANUAL DE USUARIO CANDIDATO**

## **SAAE**

# **Sistema de Administración de Alumnos y Egresados**

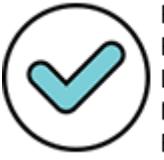

Firmado digitalmente por: FRANCO GUANILO Roxana Lorena FAU 20170934289 soft Motivo: Doy V° B° Fecha: 29/01/2021 08:49:07-0500

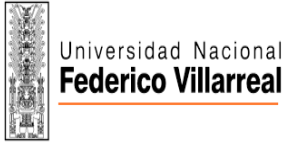

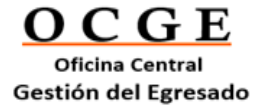

## **MANUAL USUARIO**

# **CANDIDATO**

# Unipersia

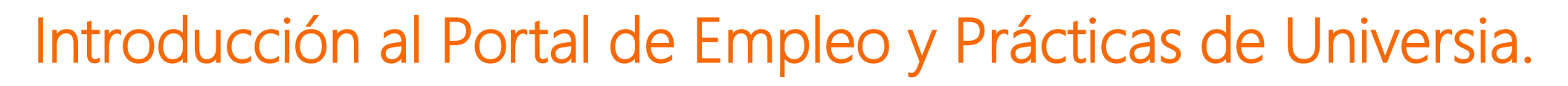

Universia es la red de universidades de referencia en Iberoamérica con más de 20 años de experiencia en el sector del empleo. Promovemos el cambio y la innovación a través de una plataforma de productos y servicios para la comunidad universitaria y las empresas. Nuestro portal de empleo y prácticas sirve como agente integrador entre universidad, empresa y candidato ayudando a las universidades a desarrollar proyectos compartidos y a generar nuevas oportunidades para la comunidad universitaria.

Universidad Nacional

**Federico Villarreal** 

#### ¿Qué es la nueva plataforma de Universia Empleo?<br>inserción al mundo laboral.

La nueva plataforma de Universia Empleo funciona como comunidad laboral, un portal de portales de empleo que une universidades, alianzas y empresas para poder ofrecer oportunidades de empleo y prácticas a todos los jóvenes de Iberoamérica.

## ¿Qué ofrece la nueva plataforma de empleo a los candidatos?

La plataforma de Empleo Universia ofrece a los candidatos la posibilidad de encontrar su primer empleo o practicas de una forma fácil y sencilla.

Jóvenes de Iberoamérica multiplicaran sus opciones de empleo accediendo a ofertas en los 8 países donde tenemos presencia, sin barreras geográficas para la movilidad del talento, promoviendo la conexión con las empresas y universidades y acompañándoles en el proceso de la

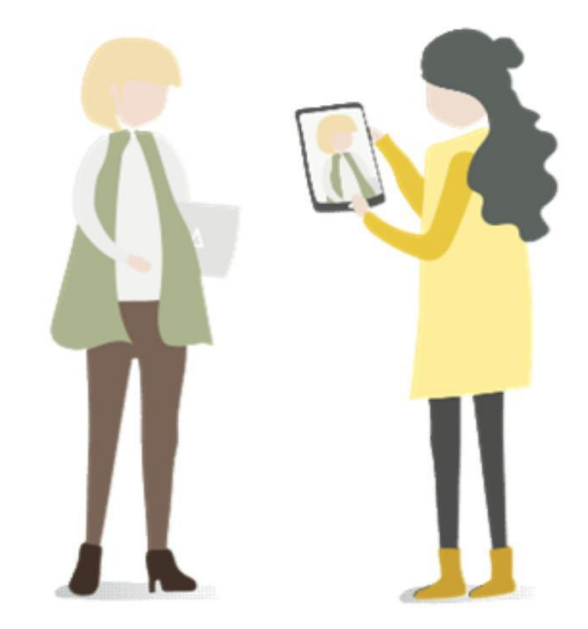

 $O C G E$ 

**Oficina Central** 

Gestión del Egresado

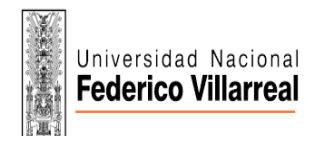

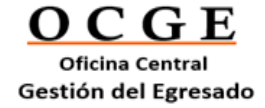

# Índice de contenido

Inicio de sesión y registro

Completa tu perfil

Home del candidato

Búsqueda de ofertas de empleo y prácticas

Mis ofertas

Candidaturas Guardadas

Mi perfil

Preferencias de privacidad Modificación de datos personales Modificación de datos profesionales

Notificaciones

Contacto y soporte

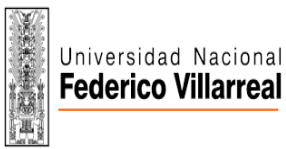

1

2

UNFV:

## Inicio de sesión y registro

El registro en la plataforma de Universia es muy fácil e intuitivo, sólo tendrás que seguir estos sencillos pasos:

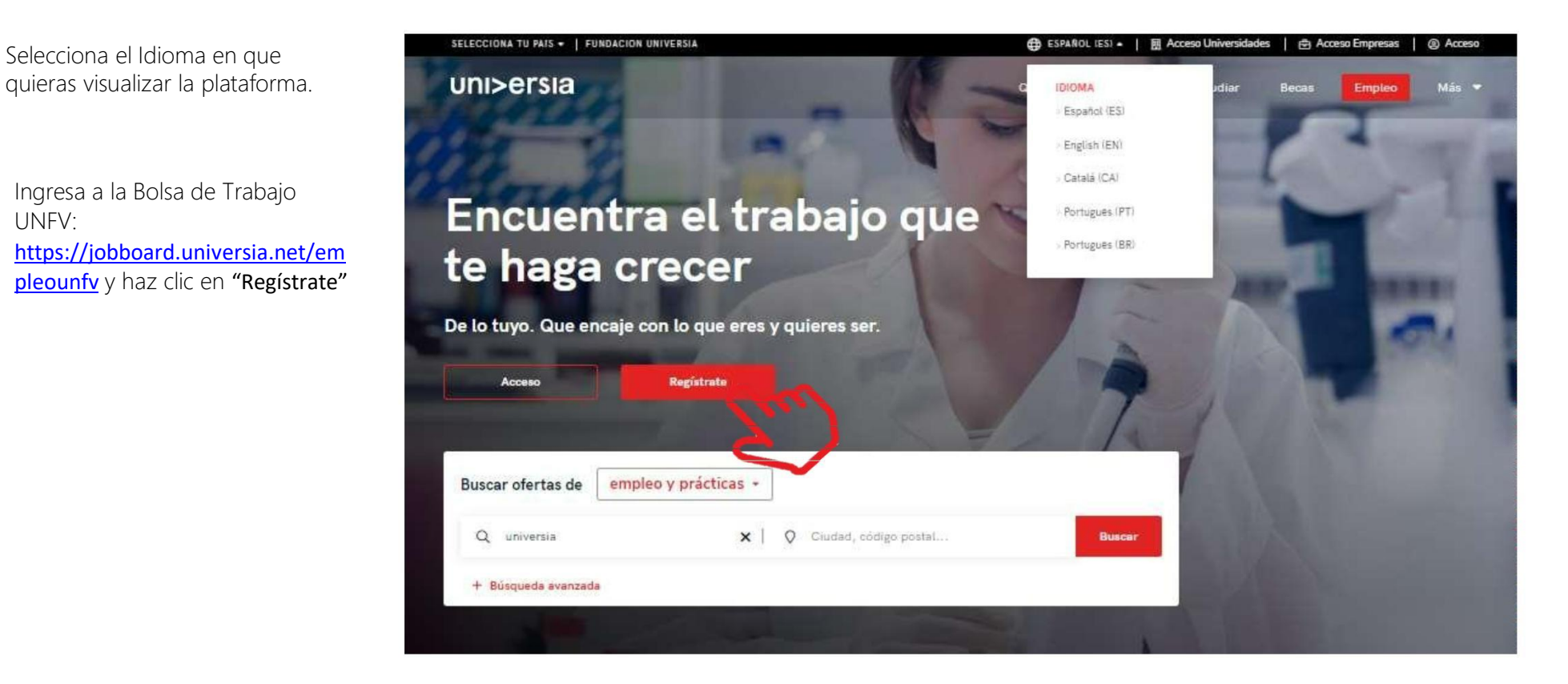

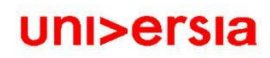

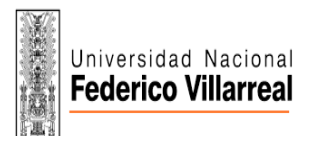

uni>ersia

## Inicio de sesión y registro

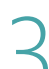

3 Inicia el registro cumplimentando los campos que se indican:

- Nombre
- Apellidos
- Email
- Contraseña/ Repite tu contraseña
- Tu teléfono
- Fecha de nacimiento
- Casillas de aceptación de términos y condiciones

#### uni>ersiaes

#### Crea tu cuenta

- $\odot$  Regístrate en menos de 5 minutos
- ⊙ Sólo te pediremos tus datos una vez
- ⊙ Activa los servicios de Universia que necesites y disfruta de sus ventajas: orientación académica, becas, búsqueda de empleo...

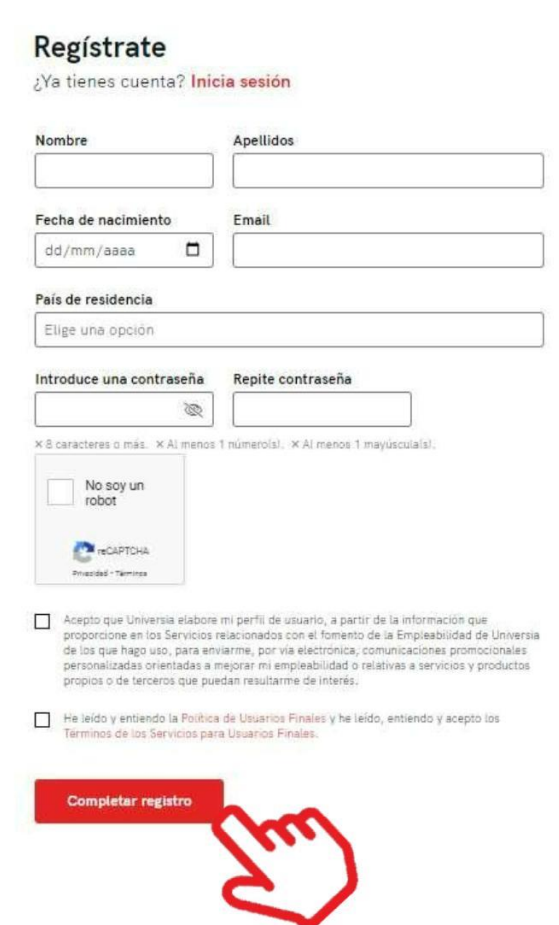

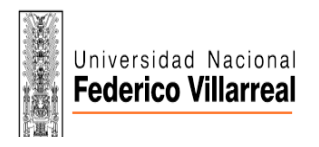

## Inicio de sesión y registro

Una vez completados estos datos deberás verificar tu email. Se enviará un correo a la cuenta aportada con un enlace de verificación.

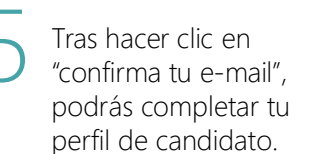

# uni>ersiaes Crea tu cuenta Universia  $\odot$  Registrate en menos de 5 minutos

Estás a un paso de ser parte de algo grande

unisersia

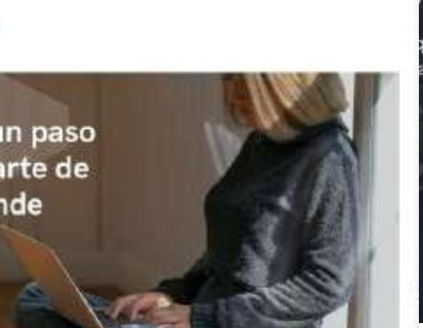

#### Activa tu cuenta Universia

y disfruta de todo lo que tenemos para ti

Para poder acceder a tu cuenta Universia y disfrutar de todas las ventajas que te ofrece, debes confirmar tu mail haciendo click en el botón

Confirma tu e-mail

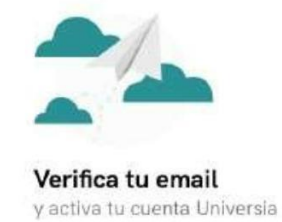

Te hemos enviado un email para que puedas activar tu cuenta Universia.

¿No te ha llegado? Haz clic aquí para reenviarto.

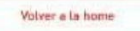

○ 电磁电池

Elige un género

Continuar >

 $\times$ 

÷

# Completa tu perfil

Queremos ponértelo fácil, por ello te guiamos en la creación de tu CV paso a paso. Sólo tendrás que contestar una serie de preguntas, inosotros hacemos el resto!

1 Primero accederás a completar tu perfil de candidato, indicándonos: 3-4 minutos para terminar 110 uni>ersia Lugar de residencia Cuéntanos un poco más de ti... Cuéntanos sobre ti Teléfono de contacto ¿En qué ciudad vives? Así te mostraremos las ofertas Tipo de documento de Para que puedas inscribirte a la oferta es necesario que completes más cercanas a ti. "Obligatorio identidad algunos datos de tu perfil. Lo primero son unos datos básicos sobre ti. Madrid, España Número de Documento de identidad Dinos tu móvil para que las empresas puedan Género contactar contigo. "Obligatorio  $\times$ uni>ersia 2 minutos para terminar Introduce tu móvil 2 Situación académica. Puedes Introduce el tipo de documento. "Obligatorio ¿Cuál es tu situación? ¿Cuál es tu situación en este indicar la situación en la que te momento? Ahora sería perfecto conocer un poco sobre tu perfil académico. Así nos aseguramos de que las empresas sepan lo que vales. Elige un tipo de documento  $\mathcal{F}$ Todavia no he comenzado mis estudios encuentras: 叵 Grado o postarado He comenzado mis estudios Introduce tu nº de documento de identidad. Lo 血 Sin estudios Actualmente estoy estudiando un grado o necesitamos por motivos de seguridad \*Obligatorio Cursando estudios He finalizado mis estudios 3 Introduce tu nº de documento de identidad Ya he estudiado un grado o posgrado Estudios finalizados $\leftarrow$  Volver ¿Con qué género te identificas? \*Obligatorio

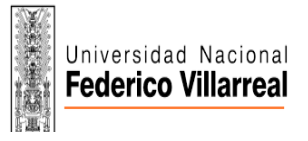

 $\overline{\mathcal{L}}$ 

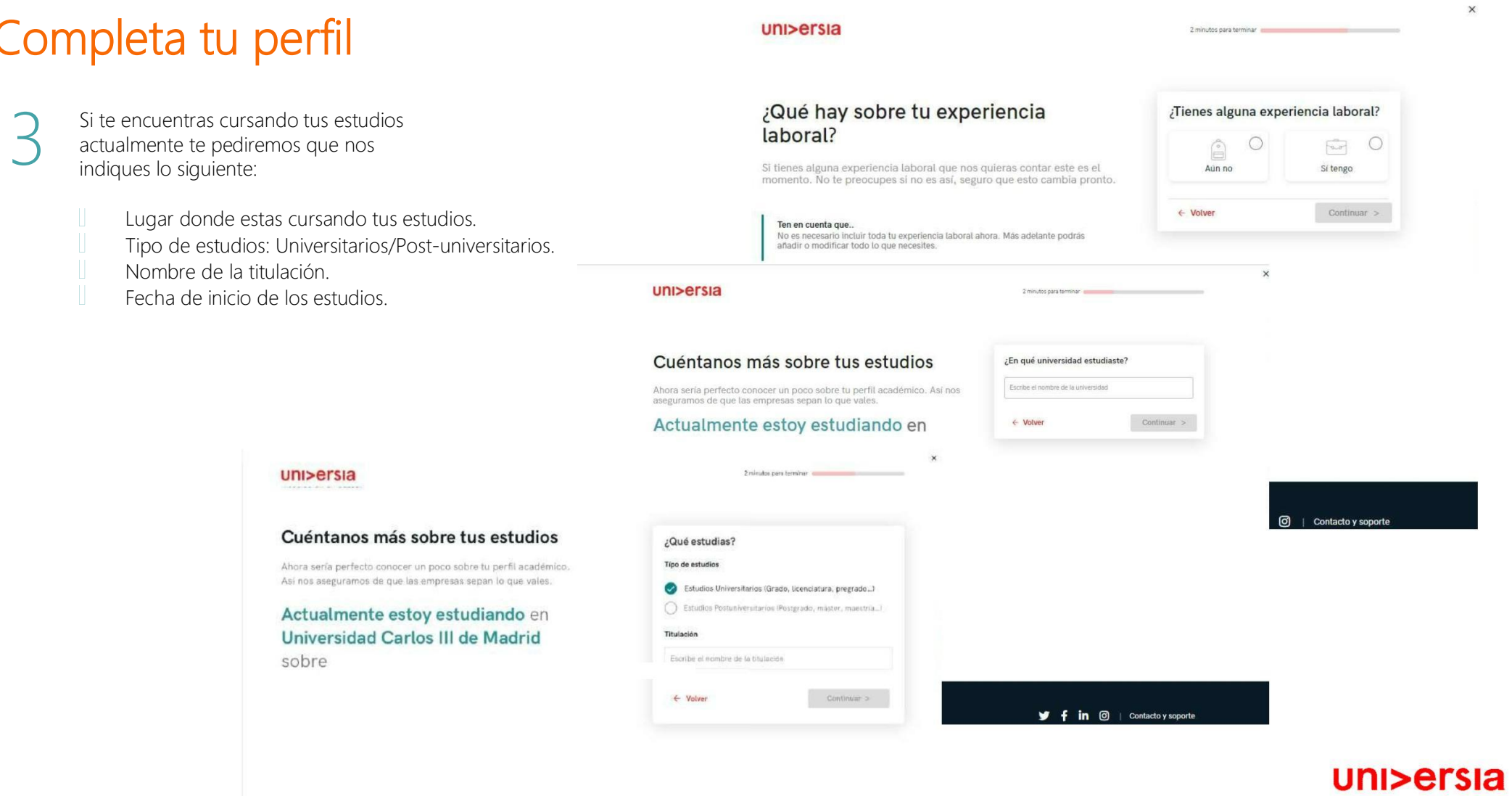

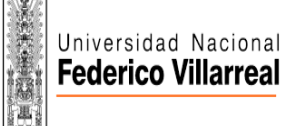

 $\overline{4}$ 

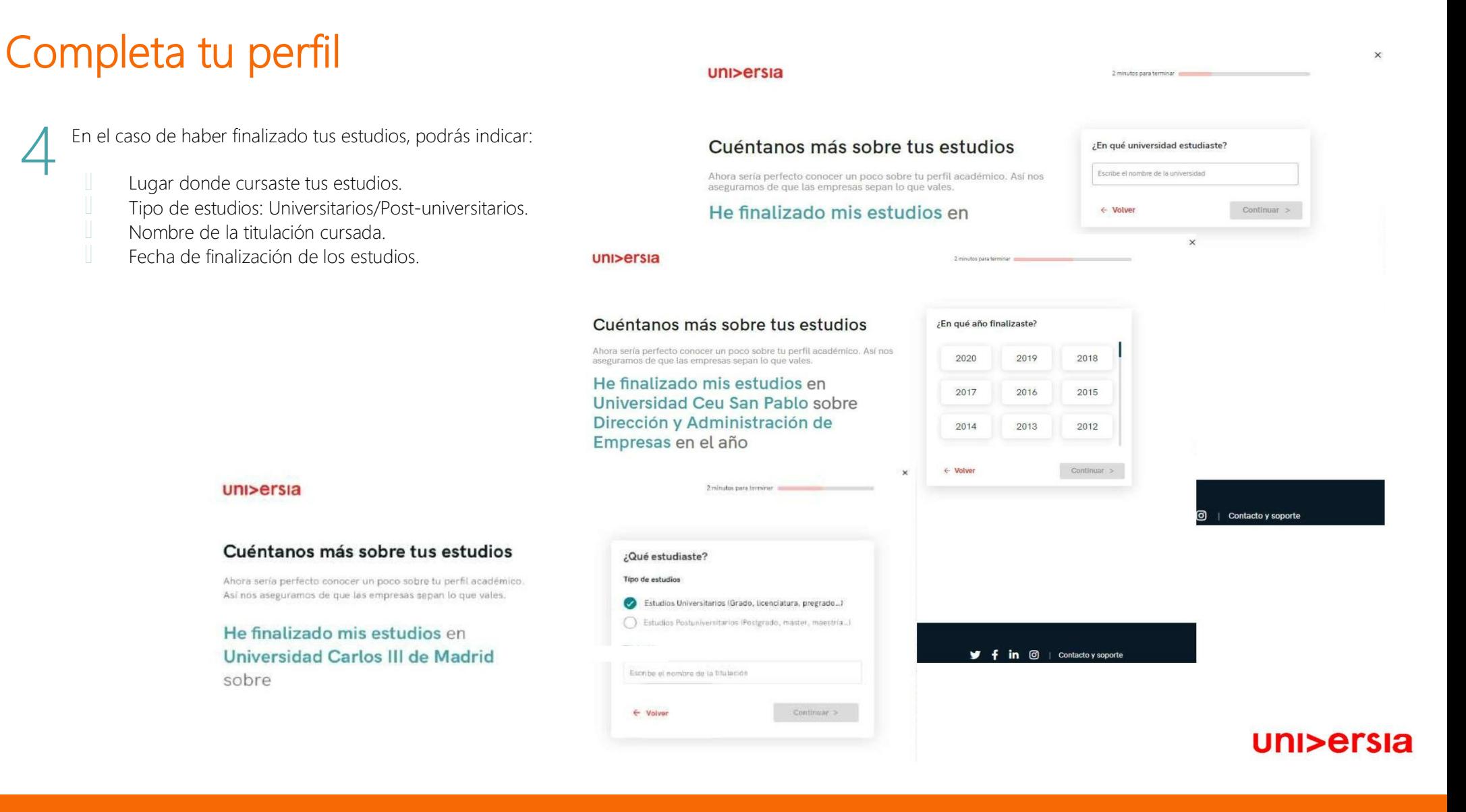

 $\times$ 

#### uni>ersia

2 minutos para terminar

#### Completa tu perfil ¿Qué hay sobre tu experiencia ¿Tienes alguna experiencia laboral? laboral?  $\widehat{\mathbb{D}}$  $\circ$  $\circ$  $F_{\text{tot}}$ Si tienes alguna experiencia laboral que nos quieras contar este es el Aún no Sí tengo Si tienes alguna experiencia momento. No te preocupes si no es así, seguro que esto cambia pronto. laboral, aquí puedes Continuar > ← Volver contárnosla, indicando: Ten en cuenta que No on nononario ingluis todo tu numerionais Inhoral obora. Mão adolante nodria  $\times$ uni>ersia 2 minutos para terminar Nombre del puesto Nombre de la ¿Qué hay sobre tu experiencia ¿Tienes alguna experiencia laboral? Empresa laboral? Fecha de inicio y  $\circ$  $\bullet$  $\hat{\mathbb{R}}$  $\sqrt{2}$ fin Si tienes alguna experiencia laboral que nos quieras contar este es el Aun no Sí tengo momento. No te preocupes si no es así, seguro que esto cambia pronto. Puesto Ten en cuenta que... Nombre del puesto o función que desempeñaste No es necesario incluir toda tu experiencia laboral ahora. Más adelante podrás añadir o modificar todo lo que necesites. Empresa Nombre de la empresa Fecha de inicio Fecha de fin  $f$  in  $\Theta$  | Contacto y soporte Selecciona  $\cdot$ Actualmente ٧ Añadir  $\leftarrow$  Volver Añadir más adelante **y** f in **◎** | Contacto y soporte uni>ersia es uni>ersia

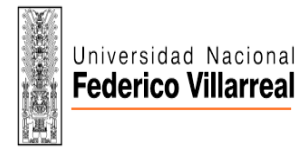

6

## Completa tu perfil

Si tienes alguna información que te haga diferente como candidato (Cursos, certificados, voluntariados, etc.) este es el apartado donde puedes contárnoslo, en el caso de no quieras añadir ninguna información, no te preocupes, podrás hacerlo más tarde.

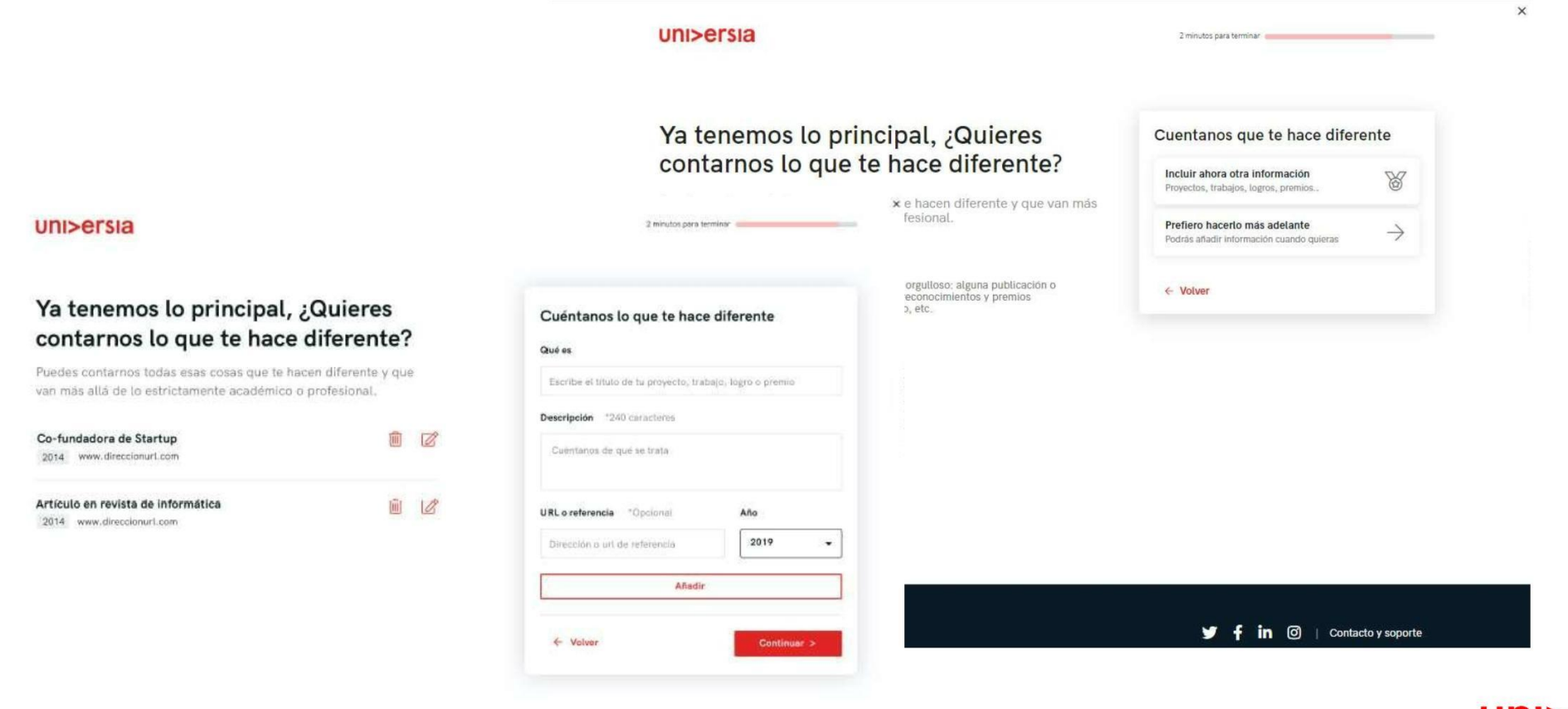

7

8

 $\times$ 

## Completa tu perfil

Para finalizar, nos gustaría saber como sería tu empresa ideal para trabajar.

Haciendo clic en "Empezar en Universia", comenzaras a disfrutar de todos nuestros servicios

#### uni>ersia

#### Para terminar, ¿Cómo te imaginas tu empresa ideal?

Llega el momento de que puedas expresarte y nos digas cómo imaginas tu empresa y trabajo ideal. Sabemos que será difícil pero intentaremos avudarte a encontrarlo

0 minutos para terminar

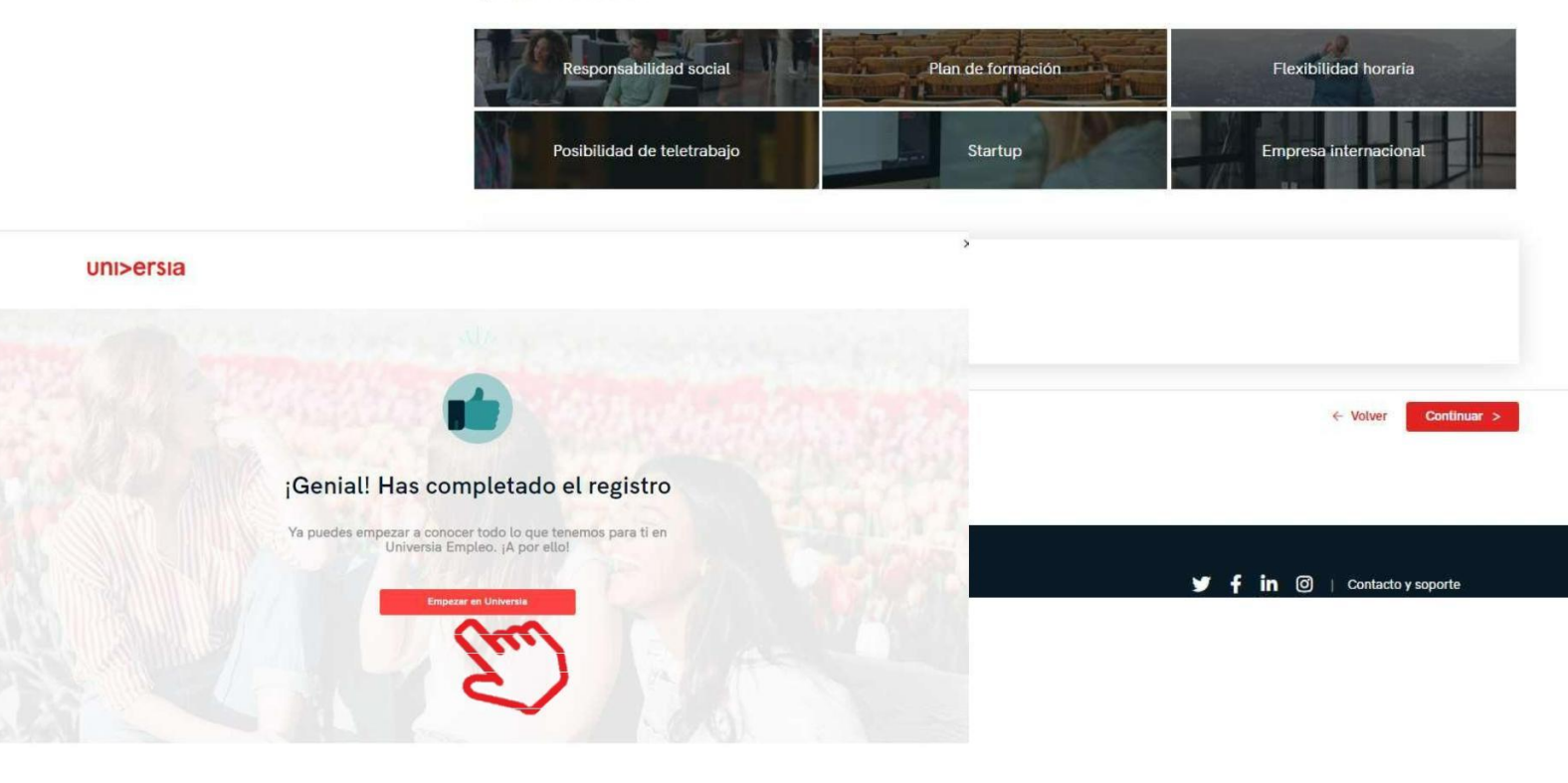

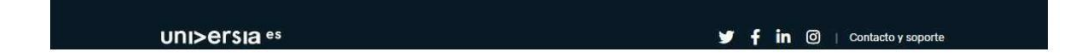

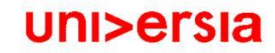

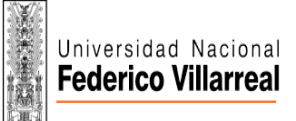

## Home del candidato

Una vez te hayas registrado como Candidato, puedes acceder a la plataforma de Universia, para ello, primero tendrás que hacer clic en "Acceso"

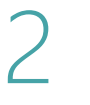

1

Tienes que introducir tu email y contraseña para poder iniciar sesión y acceder a tu home privada.

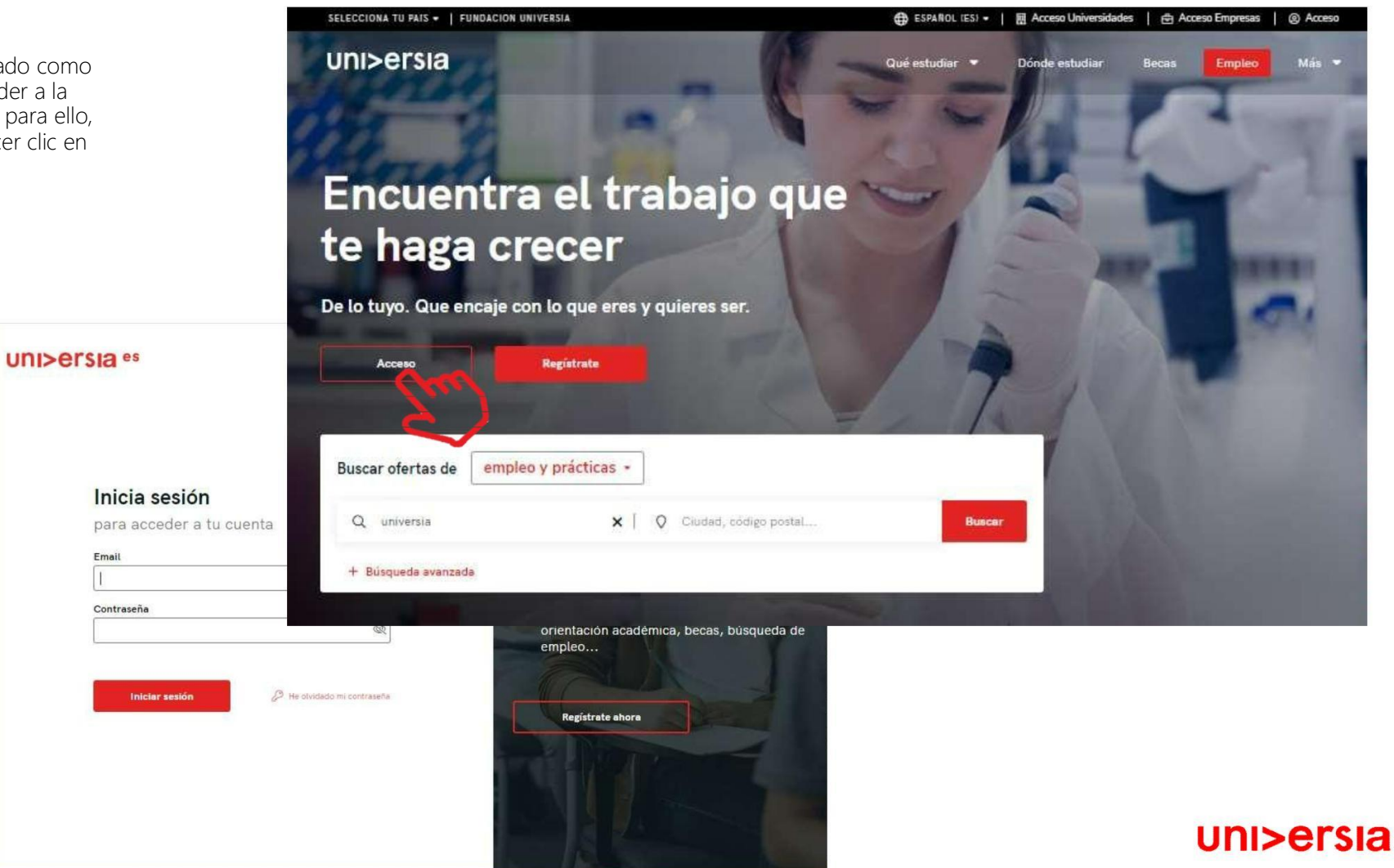

## Home del candidato

3 Una vez hecho login, accederás a tu home privada, donde encontrarás:

- Buscar ofertas de empleo y prácticas: Para buscar estas ofertas, podrás usar el buscador para encontrar la oferta que más se adapte a tu perfil, aplicando los filtros de búsqueda, así conseguirás que la búsqueda sea más rápida.
	- Ofertas que podrían interesarte: Te ofrecemos ofertas de empleo o prácticas en este listado de ofertas.
	- Candidaturas activas: Te mostrará las novedades que se produzcan en las candidaturas que tengas abiertas.

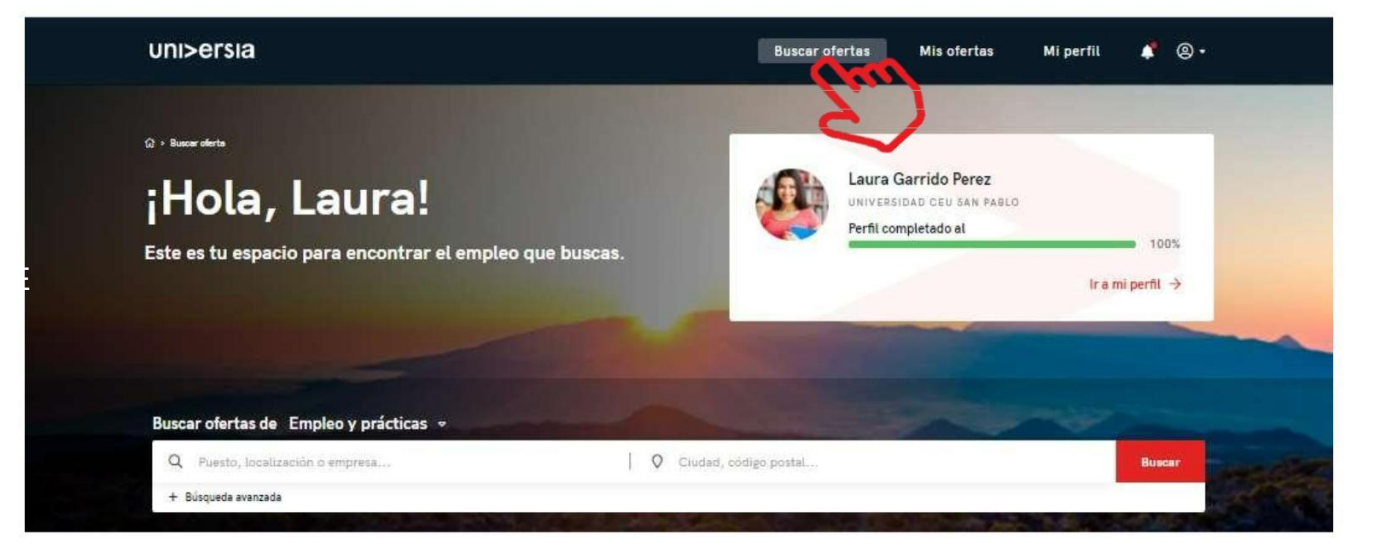

EMPLED

 $\overline{A}$ 

#### Ofertas que podrían interesarte

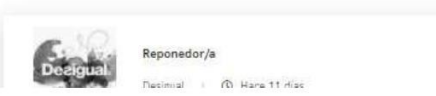

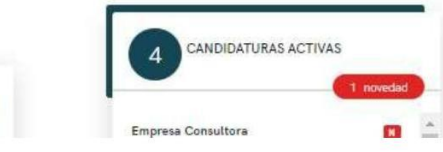

4

5

## Home del candidato

- Haciendo clic en la oferta que te interese, te mostraremos los detalles de esa oferta de empleo o prácticas.
- Una vez dentro de la oferta que hayas seleccionado, accederás a:
	- − Inscribirte a la oferta: Haciendo clic en inscribirse, la empresa recibirá tu candidatura en el caso deque la oferta la haya publicado una empresa.
	- − Detalle de la oferta: te muestra la descripción del puesto al que quieras optar.
	- − Requisitos: puedes ver la titulación, competencias, experiencia y idiomas requeridos para el puesto.
	- − Condiciones laborales: verás las condiciones laborales que te oferte la empresa tanto para empleo como para prácticas.
	- − Sobre la empresa: información sobre la empresa que ofrece el puesto.
	- − Guardar en favoritos: te damos la opción de guardar la oferta sin tener que inscribirte en ella para revisarla en otro momento.

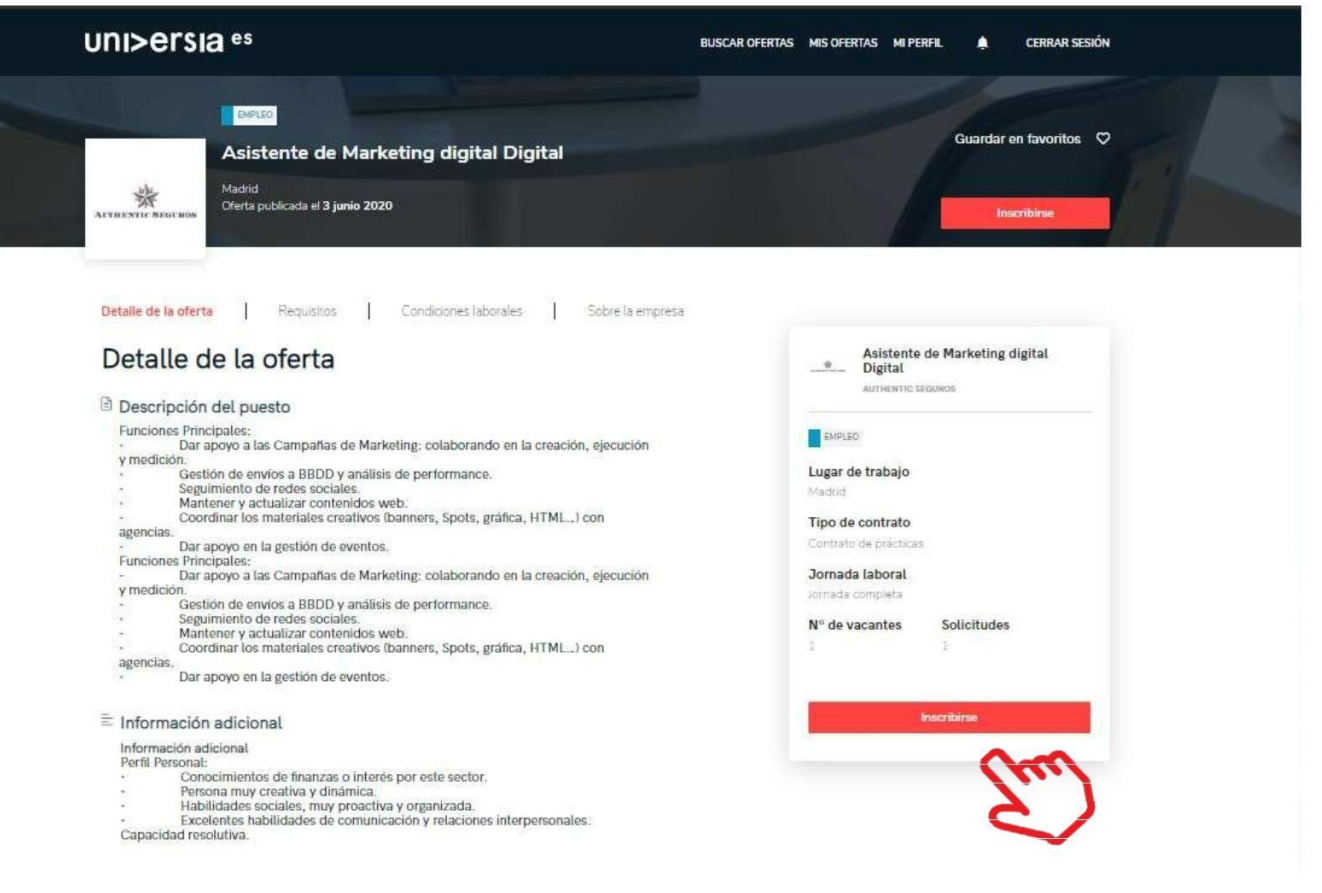

## Mis ofertas

Haciendo clic sobre mis ofertas, accedes al apartado donde puedes gestionar tus candidaturas y las ofertas guardadas.

uni>ersia es **CERRAR SESIÓN** BUSCAR OFERTAS MIS OFERTAS MI PERFIL  $\blacktriangle$ 1 Candidaturas: gestiona y revisa el estado en el que se encuentran tus candidaturas abiertas, **Mis ofertas** pudiendo también descargar el listado de las candidaturas en formato XLS. Candidaturas Guardadas **4** Candidaturas activas L Descargar candidaturas 2 PRÁCTICAS uni>ersia es .<br>TAS MISOFERTAS MIPERFIL - **A** Guardadas: gestiona y revisa isante<br>icnología, que APLICADO ofertas que te hayan gustado **5** Hace 6 dias Retirar candidatura 8 Mis ofertas pero que habías preferido Candidatura Guard inscribirte en ellas en otro EMPLEO APLICADO colaborando en la momento.Retirar candidatura go nist nibh, tempor sit amet<br>irta. Mauris vel odio in doli Madrid | © Hace 17 dias EMPLEO Biólogo para estudio de las flores EMPLE O  $\bullet$ ullamcorper, Nam<br>Sum nibh, Sed APLICADO Lorem ipsum doler sit amet, consectetur adipiscing elit. Morbi sed conv.<br>tonem dapibus, maximus leo id, condimentum velit. Ut sit amet mi ac en Sonado Cifuentes | Madrid | © Hace 17 días Retirar candidatura 8 uni>ersia uni>ersia es  $\vee$  f in  $\odot$  contact

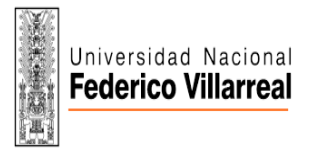

Haciendo clic sobre mi perfil, te mostramos el apartado donde puedes gestionar todo lo relacionado con tus datos personales y profesionales.

1 Datos personales: modifica tus preferencias de privacidad y tus datos personales:

a Inicio

 $\sqrt{\frac{a}{b}}$  Datos de cuenta

 $\begin{bmatrix} 0 \\ 0 \end{bmatrix}$  Ajustes de privacidad

[1] Configuración de servicios

- Preferencias de **universia** es privacidad :Haciendo clic en esta pestaña gestionarás tu privacidad en
	- Universia, pudiendo controlar la gestión de tus datos, descarga de tus datos y solicitar la baja de nuestros
	- servicios.

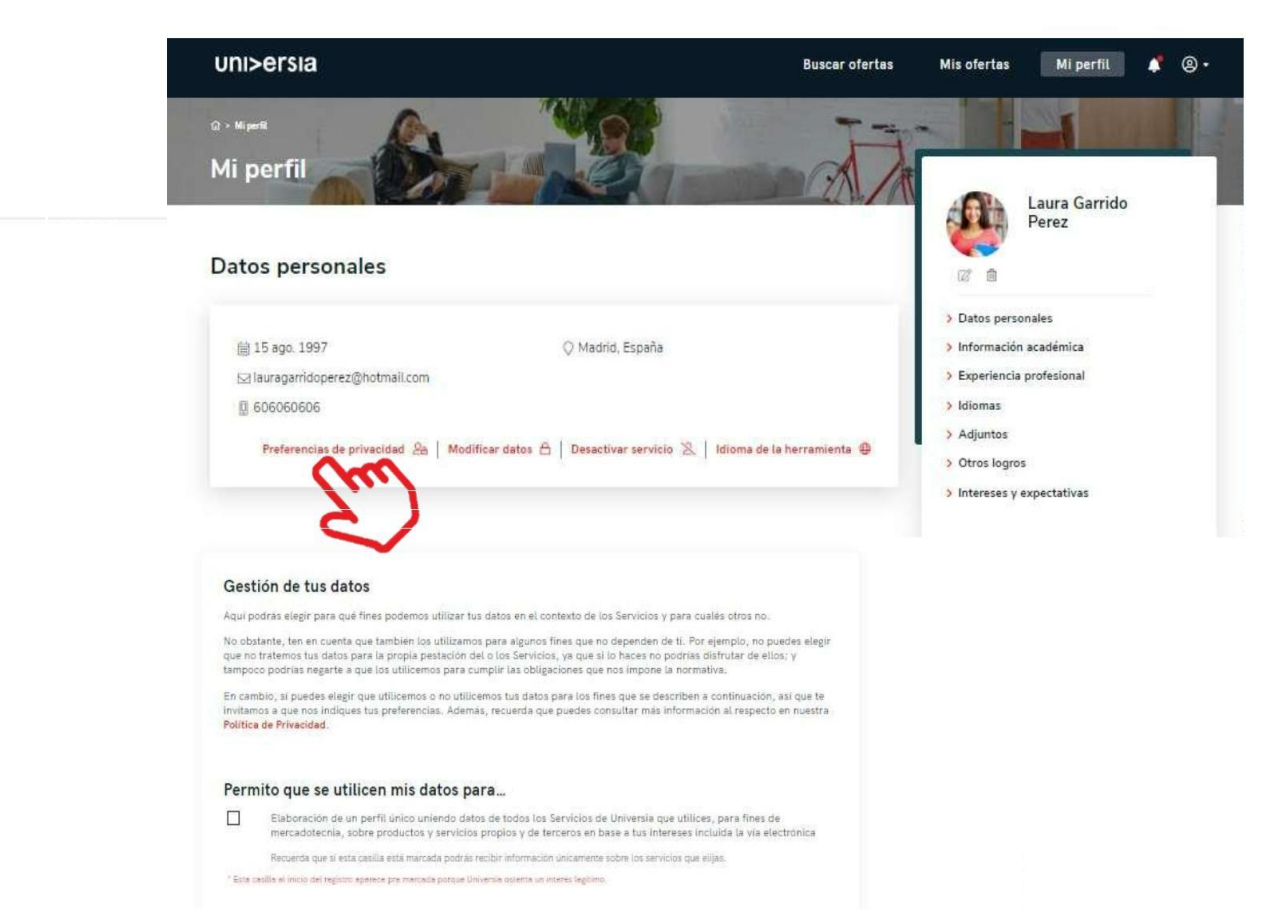

Universidad Nacional<br>**Federico Villarreal** 

 $\overline{\underline{\omega}}$ 

Haciendo clic sobre mi perfil, accedes al apartado pudiendo así, gestionar todo lo relacionado con tus datos personales y profesionales.

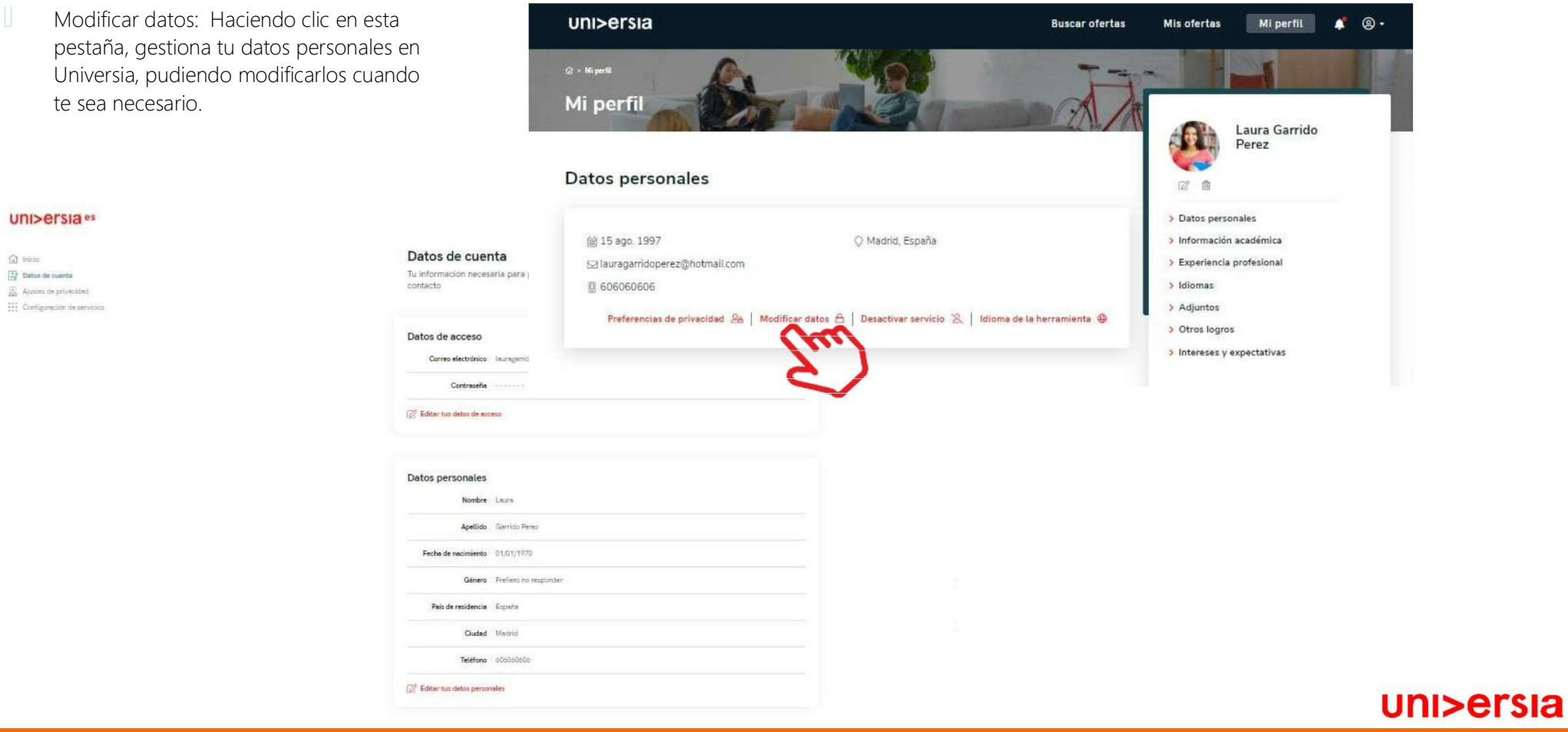

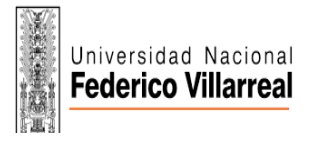

Haciendo clic sobre mi perfil, accedes al apartado pudiendo así, gestionar todo lo relacionado con tus datos personales y profesionales.

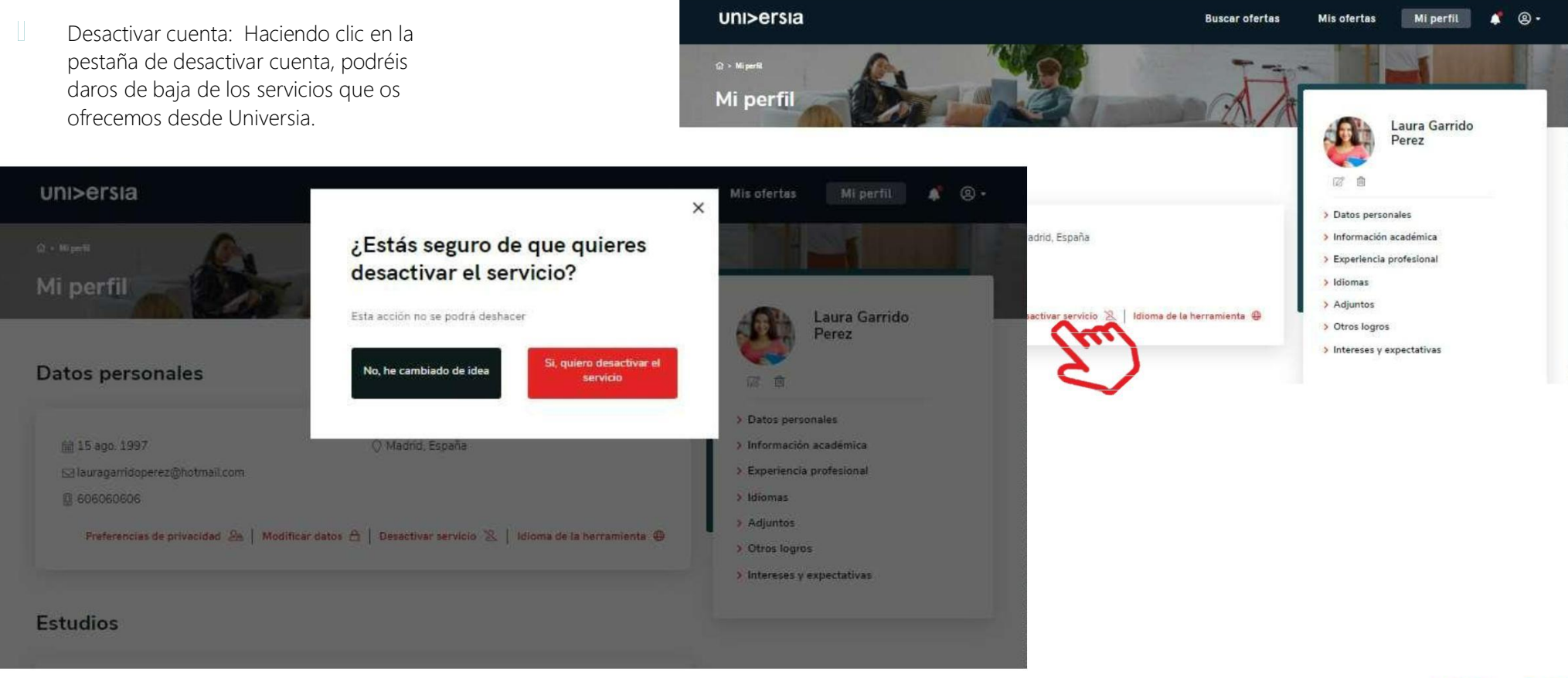

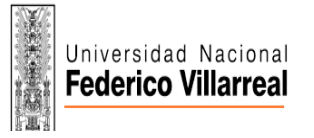

Haciendo clic sobre mi perfil, accedes al apartado pudiendo así, gestionar todo lo relacionado con tus datos personales y profesionales.

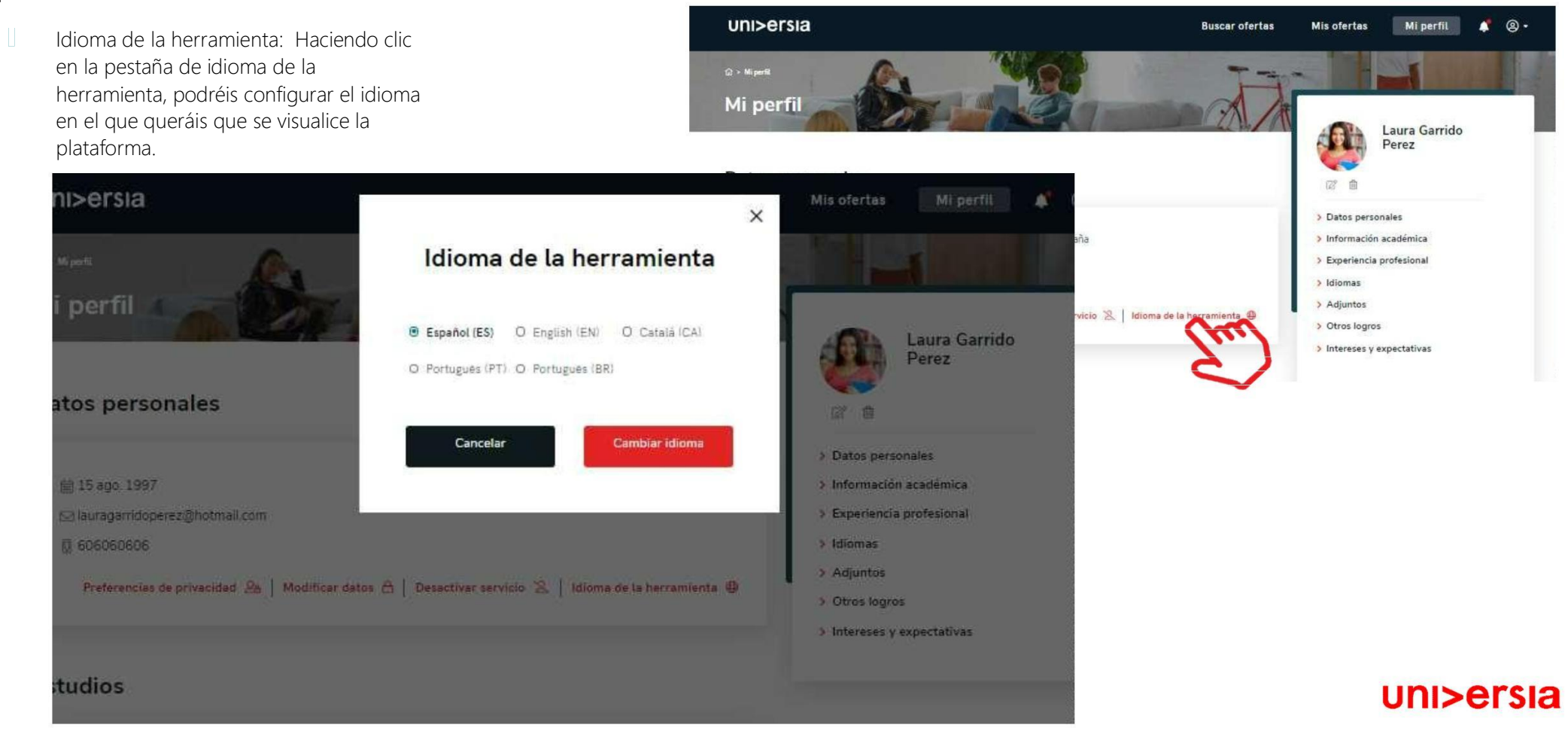

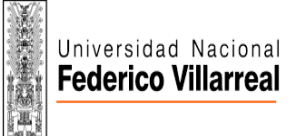

Haciendo clic sobre mi perfil, tienes acceso al apartado donde modificarás todo lo relacionado con tus datos personales y profesionales.

- 2 Datos profesionales: Modifica los siguientes datos profesionales:
	- − Foto de perfil: Añade una foto tuya para que los reclutadores puedan ponerte cara.
	- − Información académica: añade información sobre tus estudios (carreras, masters).
	- − Experiencia profesional: incluye los empleos o prácticas que hayas tenido.
	- − Idiomas: añade los idiomas que tienes y el nivel en el que se encuentran.
	- − Documentos adjuntos: adjunta cualquier documento que creas que pueda ayudarte (notas, títulos, etc.), por otro lado, podrás subir tu CV.
	- − Otros logros: añade logros, cursos, etc. Que hayas conseguido. Intereses y expectativas laborales: queremos saber cuales son tus expectativas de trabajo ideal,

¿nos las cuentas?.

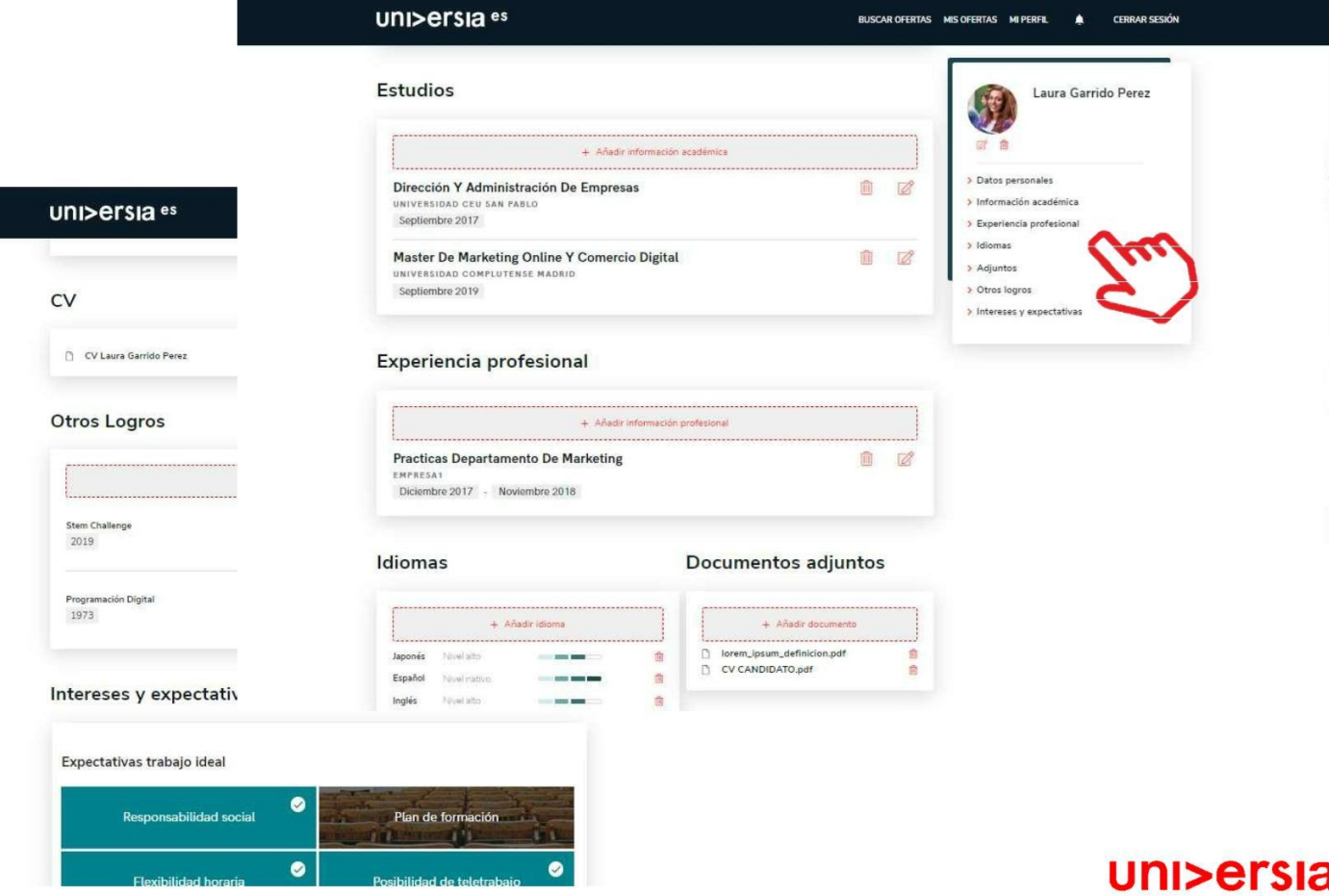

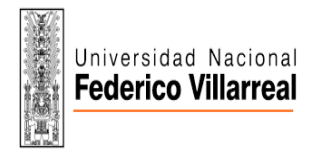

## **Notificaciones**

Haciendo clic sobre la campana, te mostraremos las notificaciones, donde tendrás la oportunidad de ver las novedades que se vayan produciendo en tus candidaturas.

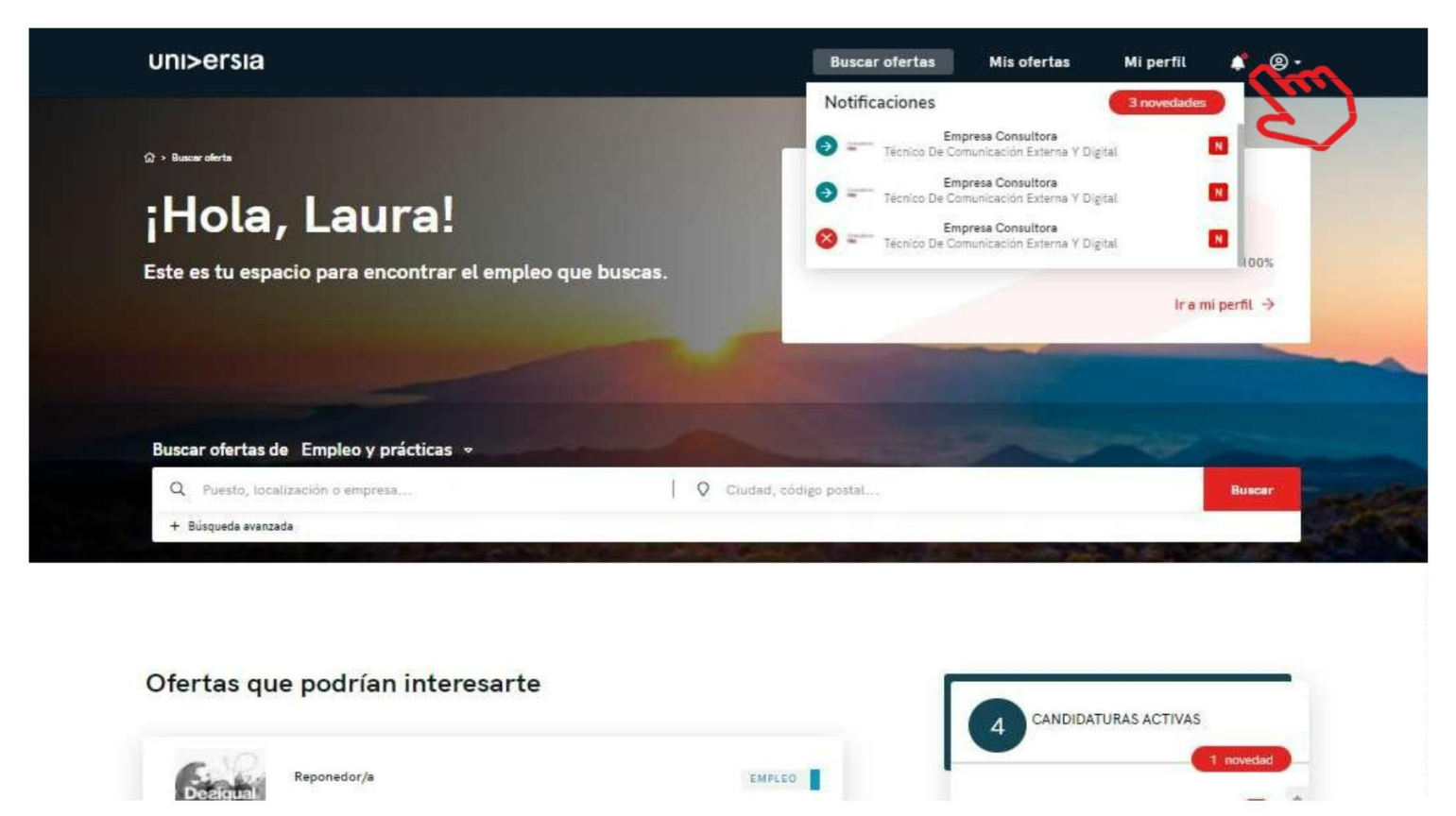

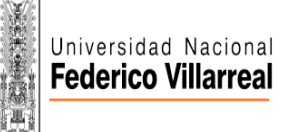

### Universidades uni>ersia es Estudios universitarios Universidades Noticias Estudiar en el extraniero Recas Cursos Contacto y soporte Si hacemos clic sobre contacto y soporte, accederás a una pantalla EMPRESAS donde encontrarás un formulario para Es tu momento, crea tu ¿Eres una empresa que poder ponerse en contacto con perfil en Universia e busca talento joven? nuestro servicio de atención al cliente. **AVISO IMPORTANTE OCGE - UNFV** Si no puedes inscribirte en la Bolsa De Trabajo UNFV, Ingresa  $\boxed{0}$  | Contacto y soporte al siguiente Link: <https://forms.gle/mTiG5W7qCXjXY3sd6> completa los datos y en tres (03) días, podrás validar tu usuario con el DNI y acceder a los beneficios de la bolsa de trabajo UNFV. uni>ersia También puedes comunicarte al correo: [bolsadetrabajo@unfv.edu.pe](mailto:bolsadetrabajo@unfv.edu.pe)

Para cumplimentar el formulario tendrá que completar los siguientes campos:

Tu nombre completo

Email de contacto

Tipo de consulta

Consulta que quiera transmitirnos Archivo (opcional) que quieras compartir con nosotros

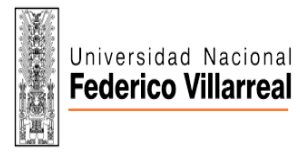

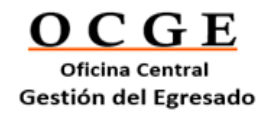

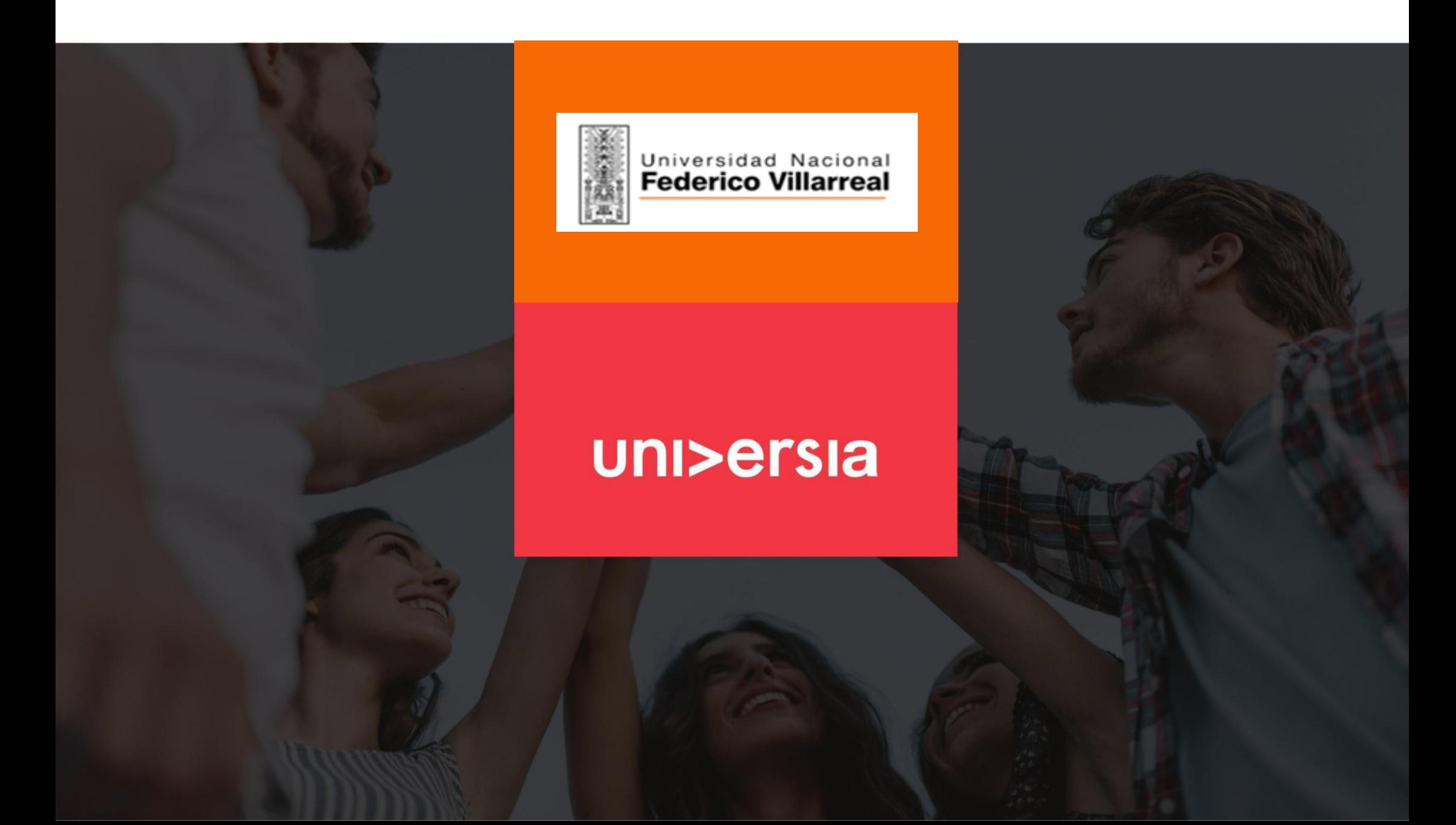